# Gedeelde uitbreiding van Agent op UCCX  $\overline{a}$

# Inhoud

Inleiding Voorwaarden Vereisten Gebruikte componenten Achtergrondinformatie Configureren Configuratie van UCCX-systeemparameter: Selecteren van voorkeursapparaten Gemeenschappelijke scenario's van gedeelde lijninlognaam: Verifiëren Problemen oplossen

# Inleiding

In dit document wordt beschreven hoe u het apparaat hebt geselecteerd. De functie voor het selecteren van het apparaat van de agent staat agenten toe om in te loggen door de uitbreiding die over meerdere apparaten zoals Jabber, de Telefoon van het bureau, de Communicator van Cisco IP of het profiel van de Mobiliteit van de Uitbreiding wordt gedeeld.

Bijgedragen door Sai varshini Karade, Cisco TAC Engineer.

# Voorwaarden

## Vereisten

Cisco raadt kennis van de volgende onderwerpen aan:

- Cisco Unified Contact Center Express release 12.5 SU1
- Cisco Unified Communications Manager versie 11.5.1

## Gebruikte componenten

De informatie in dit document is gebaseerd op de apparaten in een specifieke laboratoriumomgeving. Alle apparaten die in dit document worden beschreven, hadden een opgeschoonde (standaard)configuratie. Als uw netwerk levend is, zorg er dan voor dat u de mogelijke impact van om het even welke opdracht begrijpt.

## Achtergrondinformatie

Deze optie is beschikbaar vanaf UCCX 12.5 SU1. Meerdere apparaten die met dezelfde extensie zijn geassocieerd, worden niet ondersteund voor UCCX-versies van minder dan 12.5 SU1 per

#### [Releaseopmerkingen.](/content/en/us/td/docs/voice_ip_comm/cust_contact/contact_center/crs/express_12_5_1_su1/release/guide/uccx_b_1251su1solution-release-notes.html)

Hoe te verifiëren of de agent een gedeelde lijn heeft.

Om te controleren of een bepaalde agent extensie/folder nummer gedeelde lijnen heeft gevolgd.

Aanmelden bij Cisco Unified CM-beheerpagina

Oproeproutering —>Rapport routeplan filter met directory nummer of direct in zoekbalk geeft het verlengingsnummer van de agent op, bijvoorbeeld: 3000 en klik op vinden.

De corresponderende pagina toont alle apparaten die aan het uitbreidingsnummer zijn gekoppeld. Agent kan het type apparaat kennen en hoeveel apparaten zijn gekoppeld.

 Zoals in het beeld wordt getoond, zijn er 4 apparaten gekoppeld aan hetzelfde uitbreidingsnummer 3000

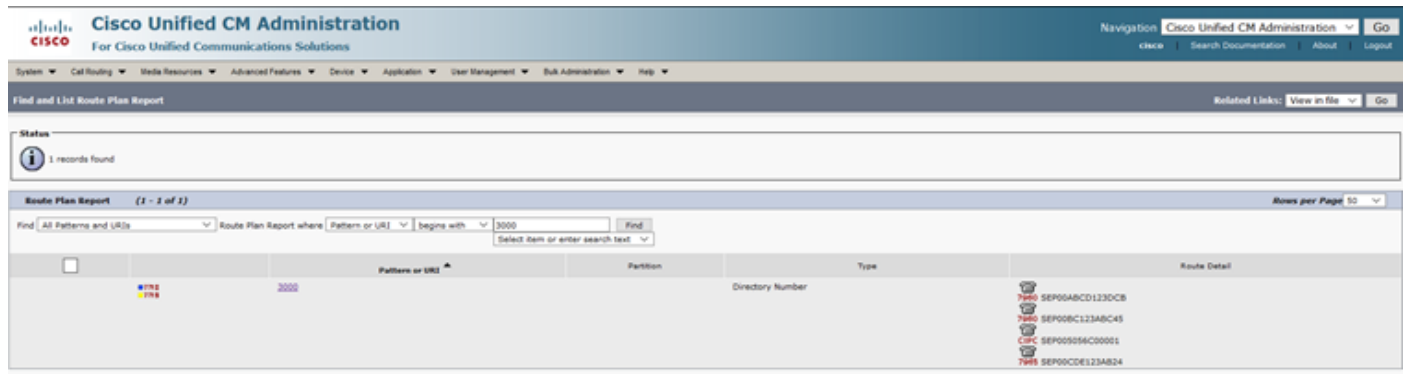

Opmerking: als de agent de neiging heeft in te loggen op finesse met gedeelde extensie, wordt de onderstaande foutmelding op het finesse-scherm weergegeven en wordt de agent niet gevraagd in te loggen

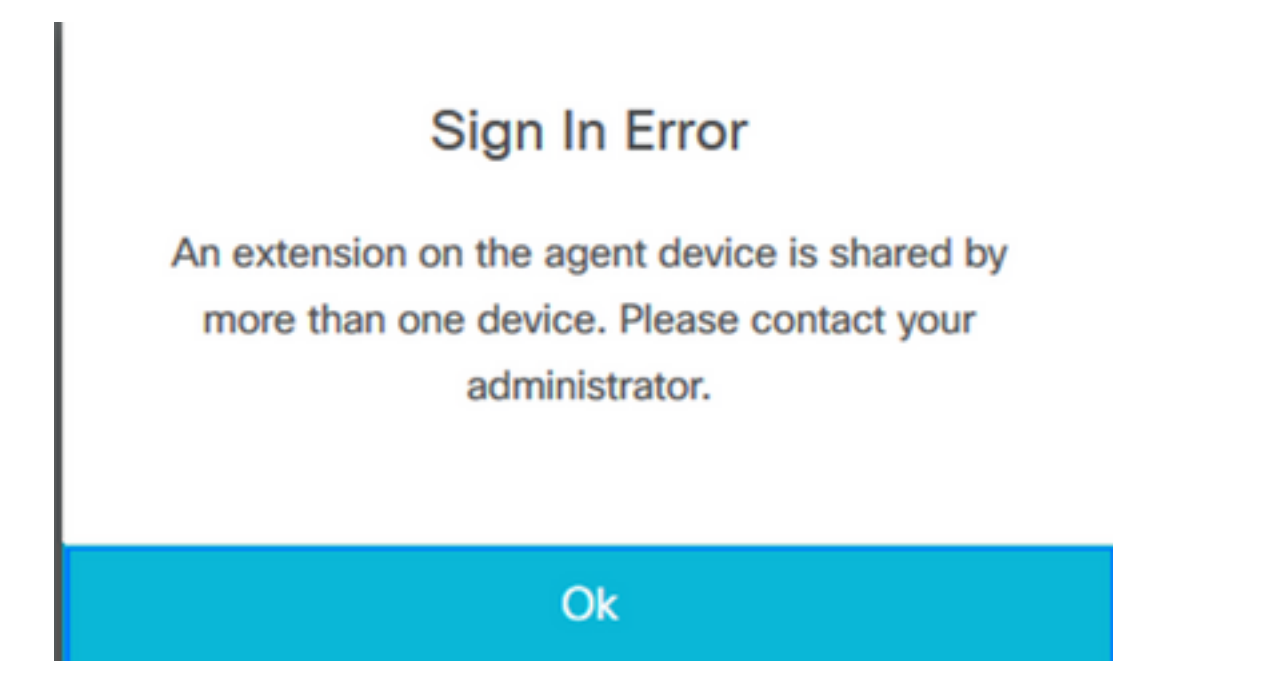

Configureren

## Configuratie van UCCX-systeemparameter:

Aanmelden bij UCCX-beheerpagina

#### Onder System—>Systeemparameters —>Agent-instellingen>Apparaatselectie

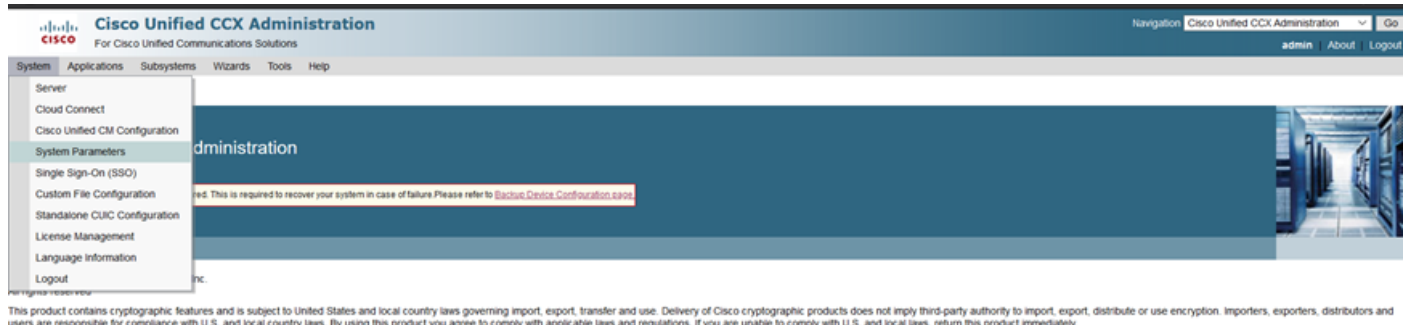

A summary of U.S. laws governing Cisco cryptographic products may be found at http://www.cisco.com/ww/export/crypto/tool/storp.html<br>If you require further assistance please contact us by sending email to export@cisco.com.

Standaard wordt de waarde ingesteld om uit te schakelen. Schakel deze optie in om deze optie te gebruiken.

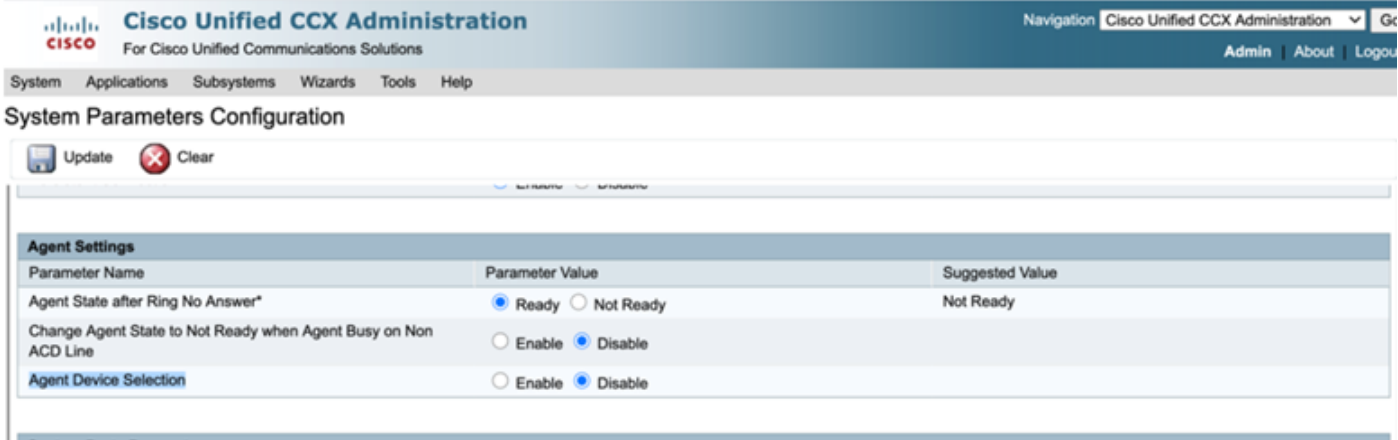

Opmerking: na het in-/uitschakelen van deze functie dient de CCX Engine start te zijn gestart op beide knooppunten in het geval van HA.

## Selecteren van voorkeursapparaten

Stap 1: Inloggen op Finse desktop met URL op ondersteunde browser

[https://fqdn:8445/desktop/container/?locale=en\\_US](https://fqdn:8445/desktop/container/?locale=en_US)

De genoemde URL leidt tot de agent met een inlogscherm van finesse zoals hieronder wordt getoond.Vul de details in die op het scherm worden getoond.

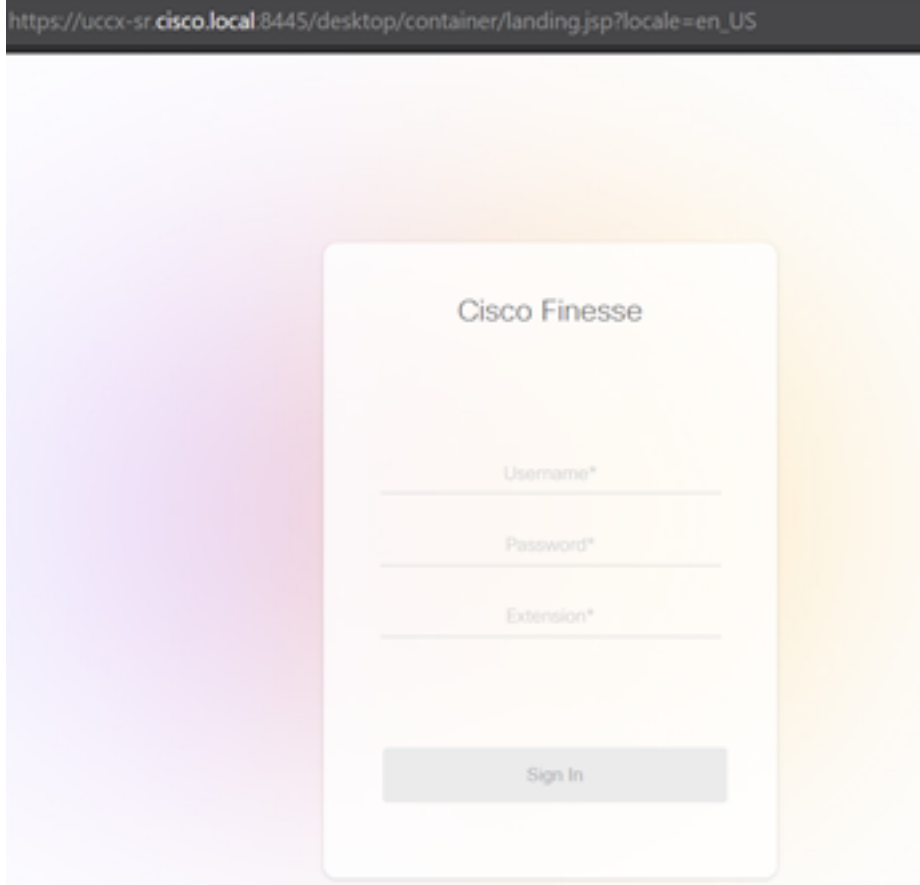

Username: Eindgebruiker ingesteld in CUCM-beheerpagina

Wachtwoord: wachtwoord van eindgebruiker

Uitbreiding: Map-nummer gekoppeld aan het Agent-apparaat

Zoals in de afbeelding wordt getoond, zijn de details van de agent

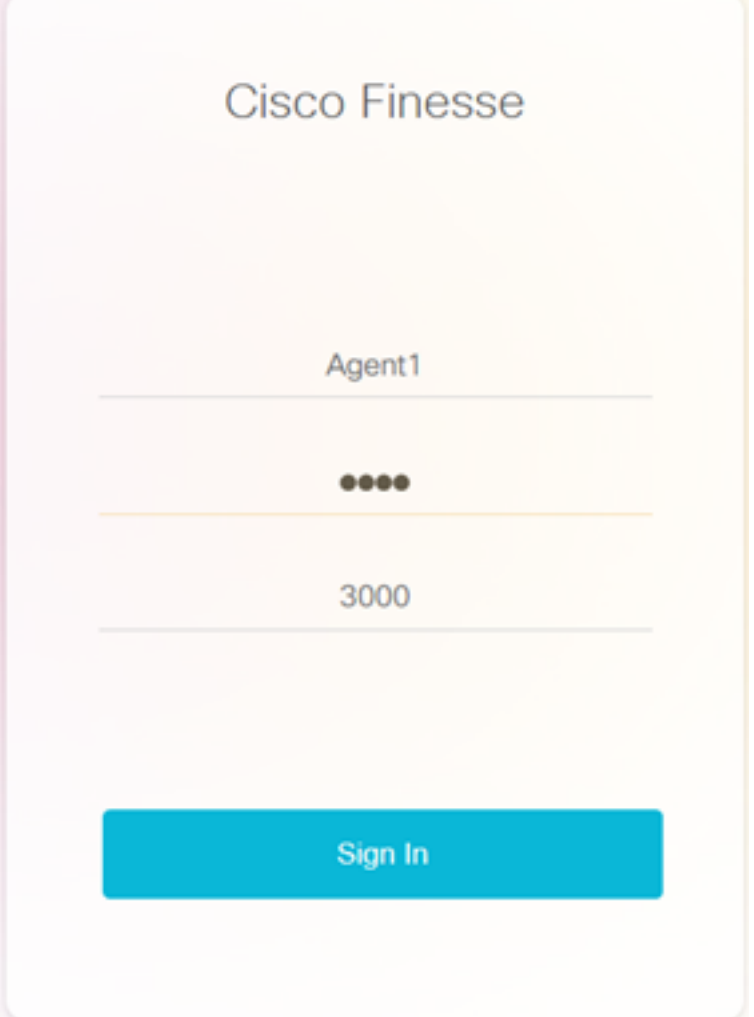

Stap 2: Klik op Inloggen, de agent wordt aangeboden met een dialoogvenster als "Selecteer Uw favoriete apparaat" dat een lijst met apparaten voorstelt die met hetzelfde uitbreidingsnummer zijn geassocieerd.

Agent kan elk apparaat selecteren naar keuze om in te loggen.

U kunt in het dialoogvenster maximaal 5 apparaten met dezelfde verlenging tegelijkertijd bekijken.

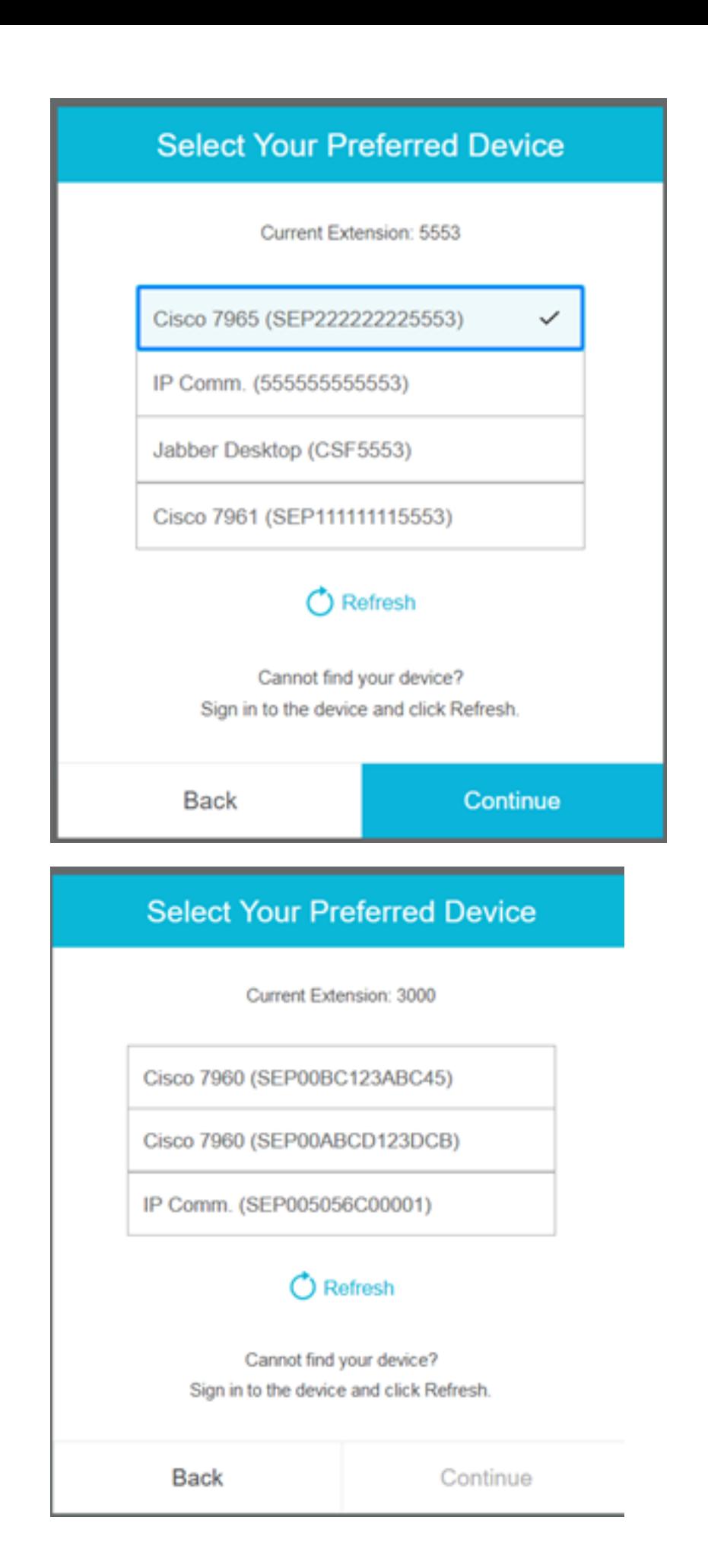

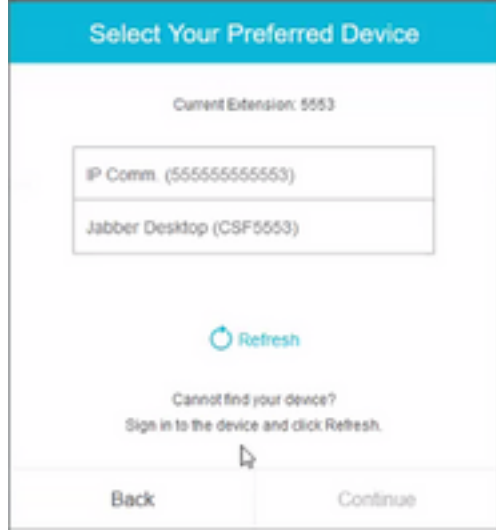

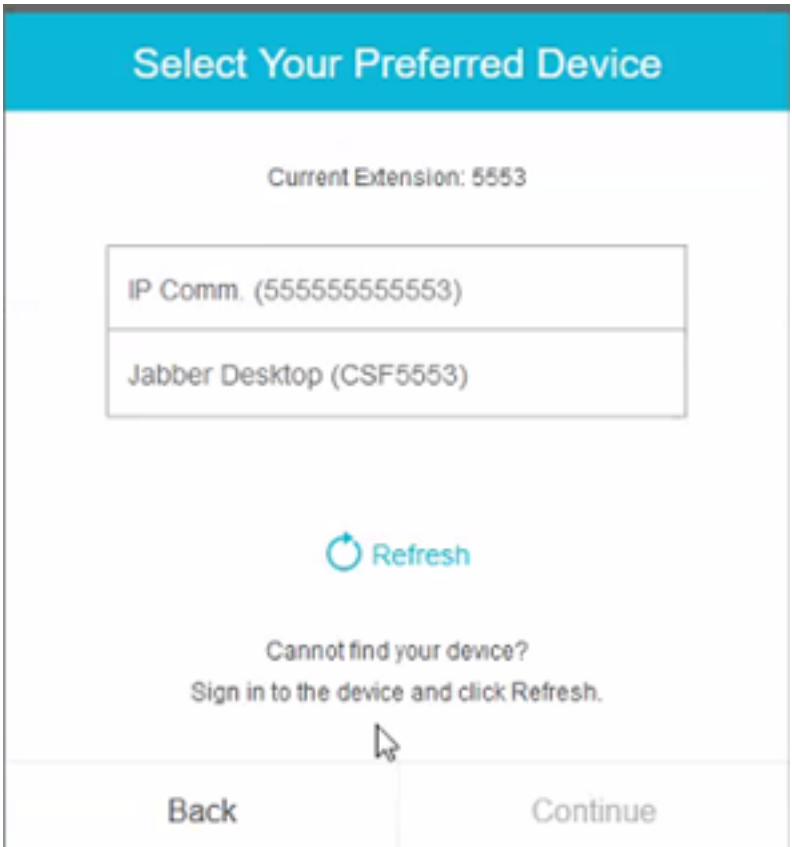

- Zorg er voor dat het apparaat klaar is voor inloggen in de afwerking. Als dit niet het geval is, verschijnt het apparaat niet in de lijst.
- Een voorziening moet worden gekoppeld onder door de gebruiker gecontroleerde voorzieningen van de Rmcm om het op de lijst van de voorkeursvoorzieningen te zien

Stap 3: Agent kan het voorkeursapparaat selecteren volgens hun vereisten en klik verder om in te loggen om af te ronden.

## **Select Your Preferred Device**

Current Extension: 3000

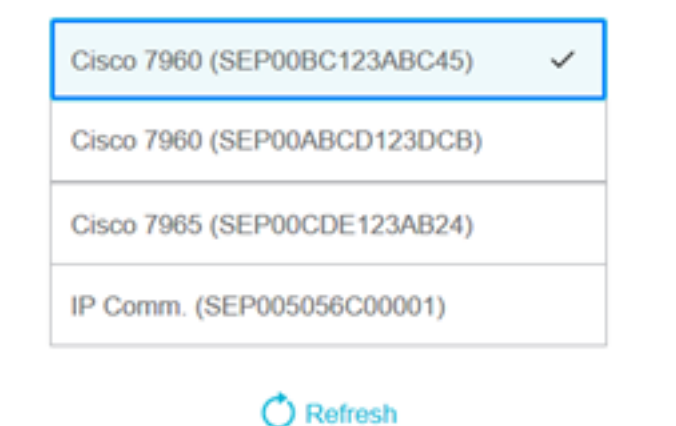

Cannot find your device? Sign in to the device and click Refresh.

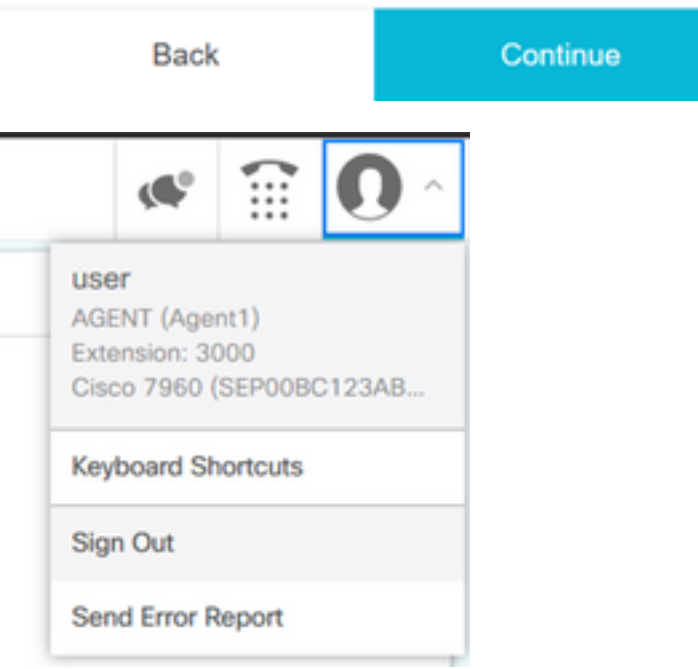

## Gemeenschappelijke scenario's van gedeelde lijninlognaam:

Scenario 1:

Indien er meer dan 5 apparaten met dezelfde extensie zijn gebruikt.De lijst toont een van de 5 apparaten als de agent het apparaat niet ziet dat zij liever inloggen, dan logt u alle ongebruikte apparaten uit de lijst met 5 en klikt u op de verfrissingsknop in de lijst.

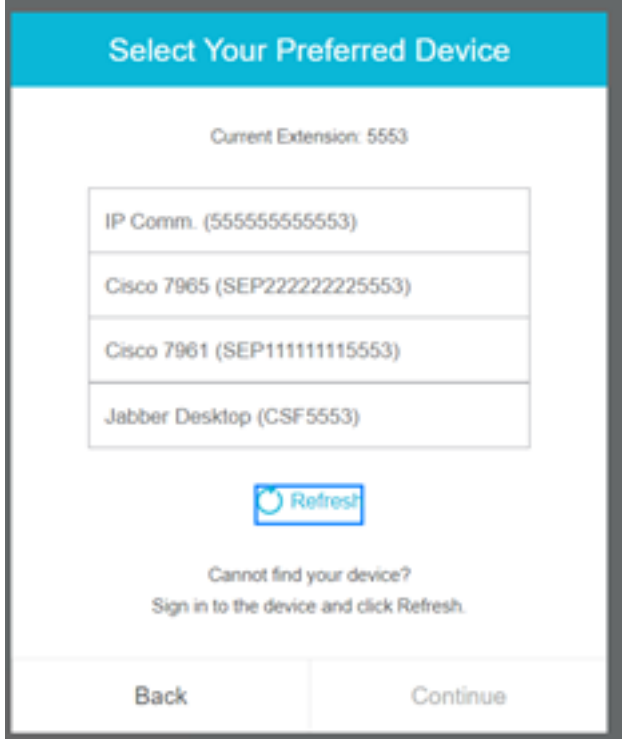

### Scenario 2:

Als de agent het liefst een ander apparaat gebruikt in plaats van een momenteel ingelogd apparaat, moeten ze uit finesse tekenen en opnieuw inloggen met het juiste voorkeursapparaat in de lijst. De geprefereerde voorziening waarvan de uitgeblazen agent afkomstig is, wordt bovenaan de lijst vermeld. Dit komt doordat de browser het geselecteerde apparaat caches geeft.

#### Scenario 3:

Selecteer uw dialoogvenster Aangewezen apparaat niet in een scenario waarin de op dit moment ingelogde agent probeert in verschillende browser of nieuwe tab te loggen. De agent mag niet met een inlogscherm worden getoond en maakt automatisch inlogmateriaal dat met een eerder inlogmiddel is inlogd.

#### Scenario 4:

Als er slechts 1 apparaat bereikbaar is, wordt het dialoogvenster niet weergegeven. De agent heeft met apparaat in finesse inlogd.

#### Scenario 5:

Als er geen bereikbare apparaten zijn, verschijnt het dialoogvenster met ingang van het blijvende pictogram uitgeschakeld.

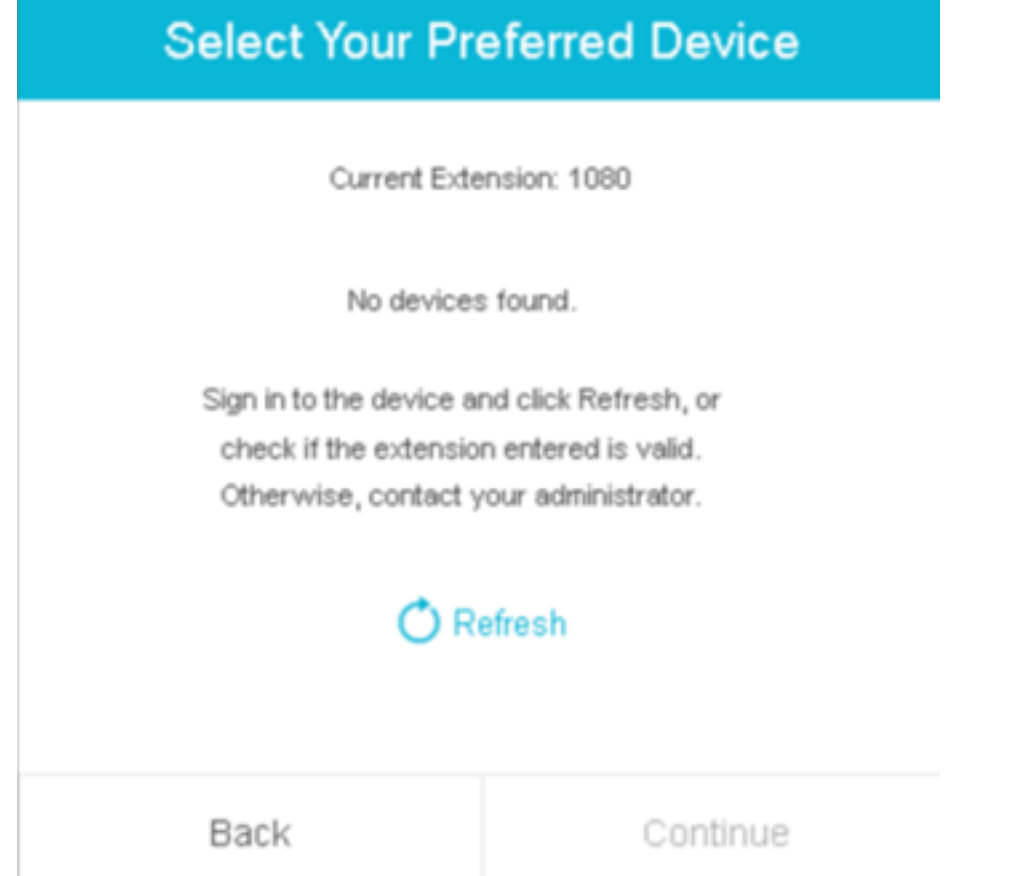

# Verifiëren

Agent kan het geselecteerde apparaat controleren met een identiteitsgadget in de rechterbovenhoek van het bureaublad.

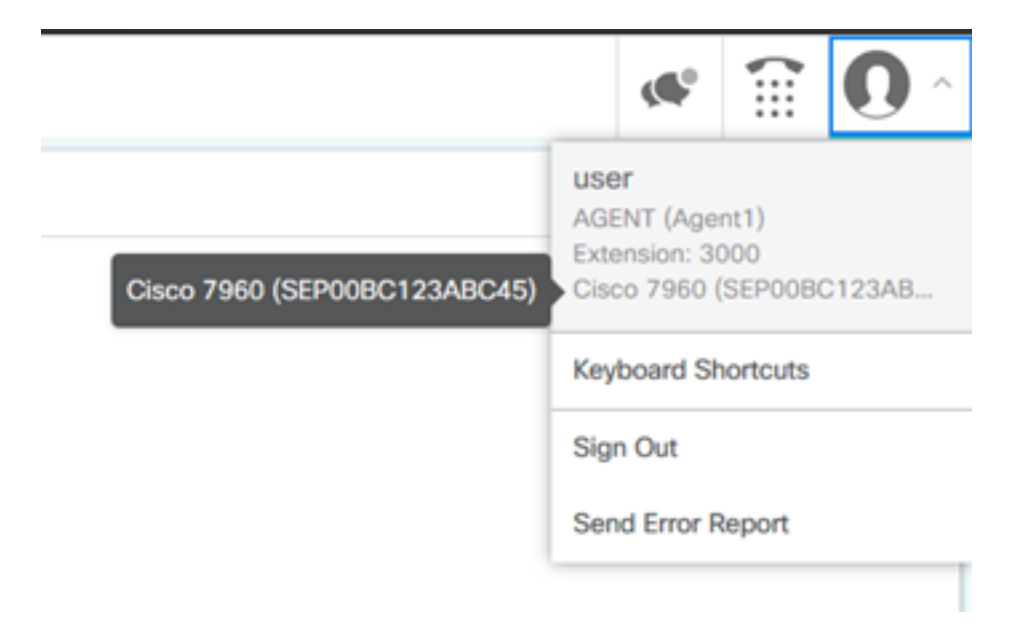

# Problemen oplossen

Er is momenteel geen specifieke troubleshooting-informatie beschikbaar voor deze configuratie.